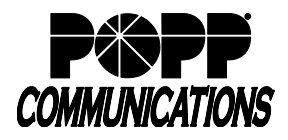

## **Voice Operator Panel User Guide**

Internet Phone System

#### **Voice Operator Panel Main Window:**

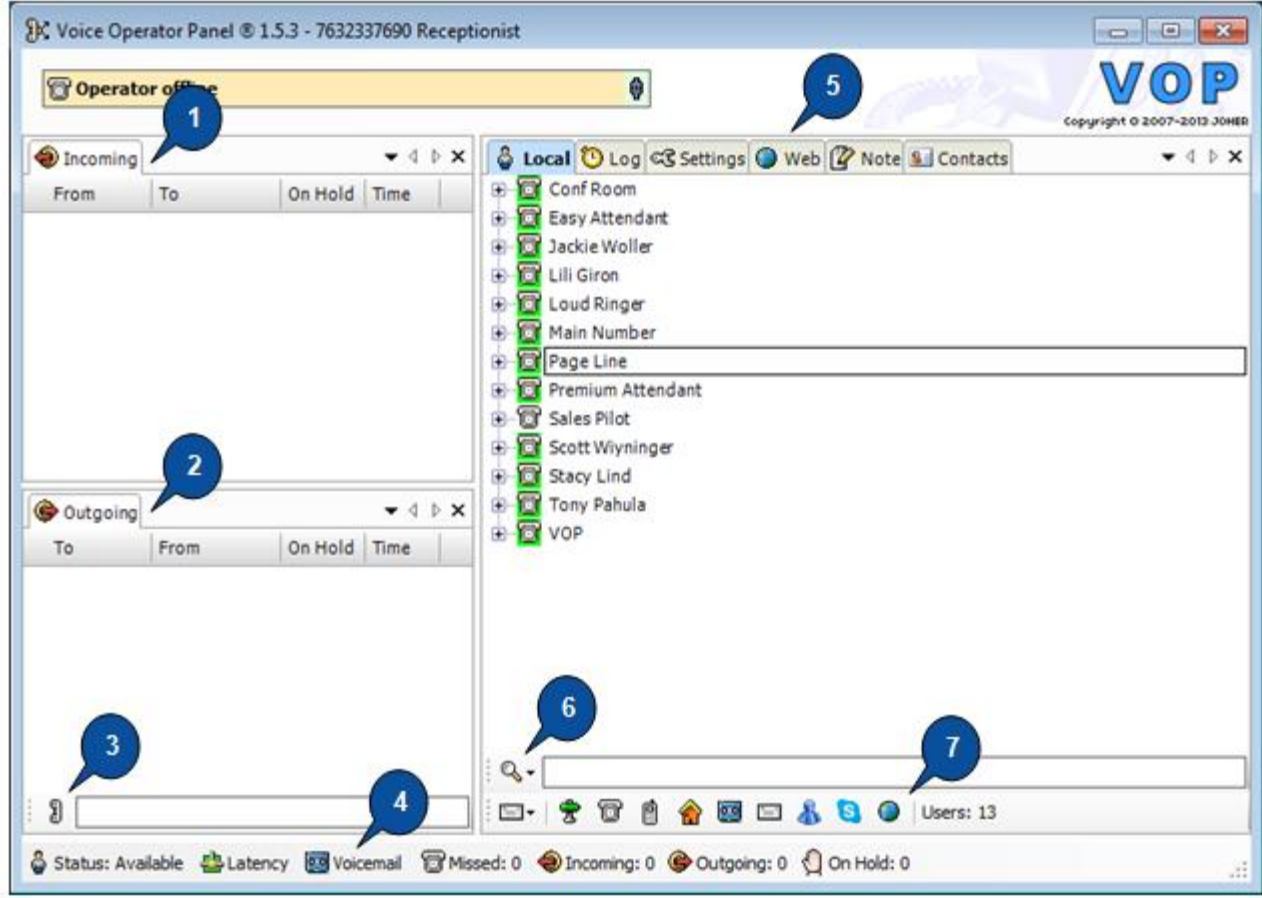

- **1. Incoming Calls –** Incoming calls display here.
- **2. Outgoing Calls –** Outgoing calls display here.
- **3. Dial –** Enter [10-digit phone number] in this field to make an outgoing call.
- **4. Voicemail –** Call to check voice mail messages.
- **5. Tabs:**
	- **Local**  Directory of Internet Phone System users and contacts
	- **Log** Lists completed incoming and outgoing calls.
	- **Settings** View/modify Voice Operator Panel settings
	- **Web** Web browser
	- **Note** Space to type notes while on a call
	- **Contacts** Contacts imported from Outlook
- **6. Search –** Search content listed in the screen above.
- **7. Filter Contact Information –** Filter information listed in the Contacts tab by: Information **for** (Company, Department,

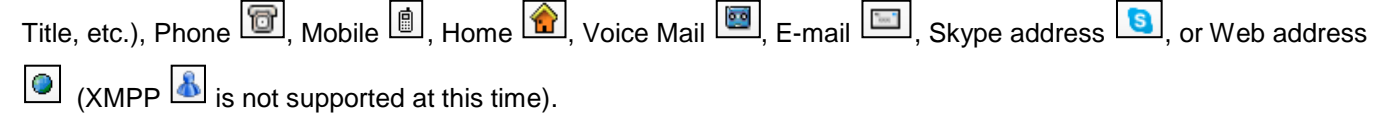

## **Make an Outgoing Call:**

- **Click-to-Dial:** Double-click on the [Phone Number] listed in the Local (Directory), Log, or Contacts screens or click the [Dial] icon  $\boxed{3}$  to view and select a recently dialed number.
- **Dial a 10-digit phone number:** Enter the [10-digit phone number] in the [Dial] field and press [Enter] on your computer keyboard.

o Outgoing calls appear in the [Outgoing] section of the screen in red

o Once the call is answered, it will display in green.

#### **Answer an Incoming Call:**

• **Answer an incoming call:** Click [Answer] in the Incoming Call popup screen or double-click on the call in the Incoming Call section of the screen

Incoming calls display the caller's phone number (From) and the destination/dialed phone number (To), allowing the user to identify which company/service was called and answer the call accordingly

- o Incoming calls appear in the [Incoming] section of the screen in red
- o Once the call is answered, it will display in green

#### **End a Call:**

• **Hang up:** Right-click on a call in progress and select [Hang Up] to end the call

#### **View Telephone Presence:**

- 'o' • **User's telephone is not ringing or busy:** Telephone icon is green
- **User's telephone is ringing or busy:** Telephone icon changes to red and call details are shown

**Note:** Telephone presence does not reflect when a user's telephone is on DND (telephone icon will remain green).

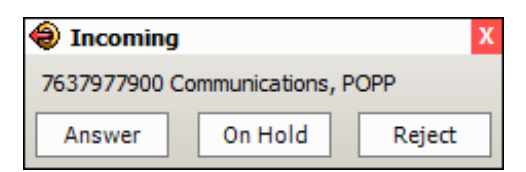

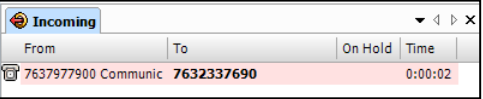

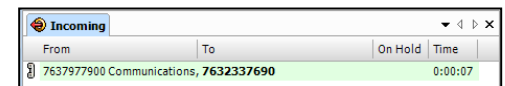

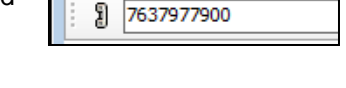

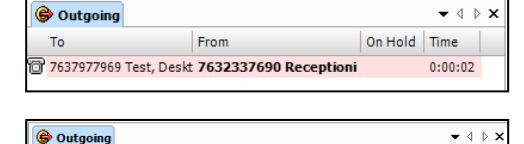

7632337690 Receptio

On Hold Time

 $0:00:08$ 

From

To

[ 7637977969 murp, joy

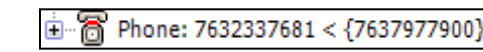

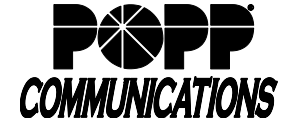

# **Voice Operator Panel User Guide**

Internet Phone System

## **Do Not Disturb:**

- **Turn on:** Click on [Status: Available] in the lower-left corner of the screen and select [Do Not Disturb]
- **Turn off:** Click on [Do Not Disturb] and select [Available]

## **Call Hold:**

- **Place call on hold:** Double-click on a call in progress to place the call on hold. The call displays in orange.
- **Pick up call on hold:** Double-click on the call. The call displays in green.

## **Call Transfer:**

- **Drag and drop:** 
	- o Click on the call to select it in the Incoming section of the screen
	- o Drag the selected call over to the desired contact in the Local (Directory) or Contacts tab
	- o Once the desired contact is highlighted, release the call to complete the transfer.

#### • **Transfer to a 10-digit phone number:**

- o Right-click on the call in the Incoming section of the screen
- o Select [Transfer]
- o Enter [10-digit Phone Number]
- o Press [Enter] on your computer keyboard
- o Once the desired contact is highlighted, release the call to complete the transfer.
- **To announce the call before transferring:** 
	- o Place the call to be transferred on hold
	- o Call the person you will transfer the call to and notify him/her
	- o Pick up the call to be transferred and transfer the call following the steps above

#### **Call Recording:**

• **Begin recording a call in progress:** Click [Record] at the bottom of the screen to record. Recorded calls are saved in C:\Program Files\VoiceOperatorPanel\recordings file (default).

Note: Calls are recorded using Voice Operator Panel (not your desk telephone).

- **Stop recording:** Click [Record] at the bottom of the screen and select [Stop] to stop recording. Note: Call recording stops automatically when you hang up a call.
- **Listen to a recorded call:** Click [Record] at the bottom of the screen and select [Browse] to open C:\Program Files\VoiceOperatorPanel\recordings and listen to recorded calls

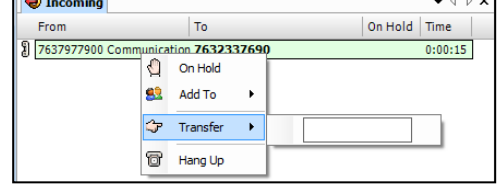

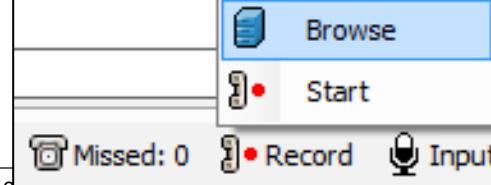

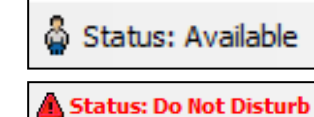

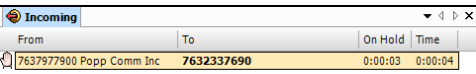

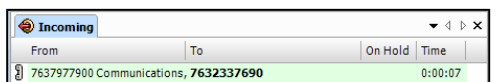

# **Voice Operator Panel User Guide**

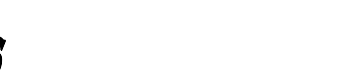

#### Internet Phone System

## **Local (Directory) tab:**

- **View a list of Internet Phone System Users:** Click the [Local] tab
- **Rename the Directory:** 
	- o Right-click, select [Directory], and select [Rename]
	- o Type a new name and press [Enter] on your computer keyboard
- **Add a New Contact:** 
	- o Click the [Local] tab
	- o Right-click, select [User], and select [Add]
	- o Picture: click [Picture], navigate to the save location of the image to be displayed for this contact. Once the desired image is selected, click [Open]
	- o Last Name: enter [Last Name]
	- o First Name: enter [First Name]
	- o Select the desired option(s) from the drop-down fields on the left and enter the corresponding information in the fields on the right for:
		- Company
		- Office
		- Department
		- Title
		- Misc.
		- Phone
		- Mobile
		- Home
		- Voicemail
		- E-mail
		- Skype
		- Web

Note: XMPP is not supported at this time

o Click [Add] to save

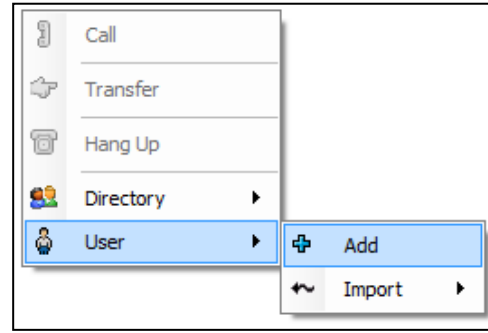

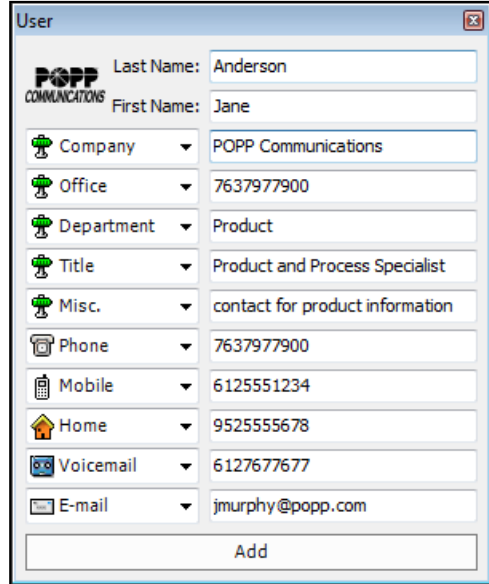

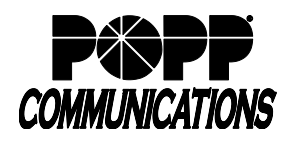

#### • **Configure a Web Site as a Contact**:

- o Click the [Local] tab
- o Right-click, select [User], and select [Add]
- o Last Name: enter [Name of Web Site] (e.g., POPP Communications)
- o Select the [Web] option(s) in the first drop-down field on the left side of the screen
- o Enter the web address (e.g., www.popp.com) in the corresponding field on the right side of the screen
- o Click [Add] to save. The web site will appear in the list of contacts in the Local (Directory) tab

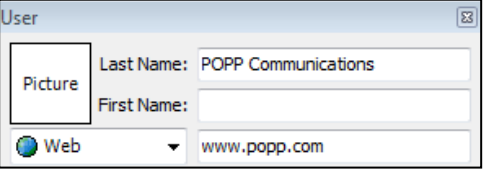

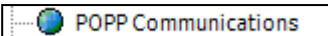

- **Delete a Contact:** 
	- o Click the [Local] tab
	- o Right-click on the [User or Contact] to be deleted, select [Contact], and select [Remove]
	- o Click [OK] to remove

## • **Backup the Directory to your computer:**

- o Click the [Local] tab
- o Right-click, select [Directory], and select [Export]
- o Save as type: select [XML File (\*.xml)]
- o Navigate to the desired save location
- o Click [Save]

#### **View Call History (Log tab):**

- View today's calls: Click [Log] to view all incoming and outgoing calls for the current day
- Sort calls: Click the [Date], [From], [To], and [Time] columns to sort calls in the list
- Search:

o Enter [10-digit Phone Number] in the search field and press [Enter] on your computer keyboard

- o Calls to/from the phone number will be listed in the call history
- o Double-click a call in the call history search results to make a call to the phone number
- o To clear the search results: Delete the telephone number from the search field and press [Enter] on your computer keyboard
- View additional call logs: Separate files with each day's logs are kept in the "calls" subfolder of the Voice Operator Panel application. These are retained until the user deletes them.

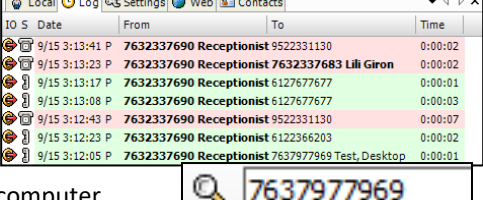

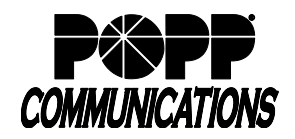

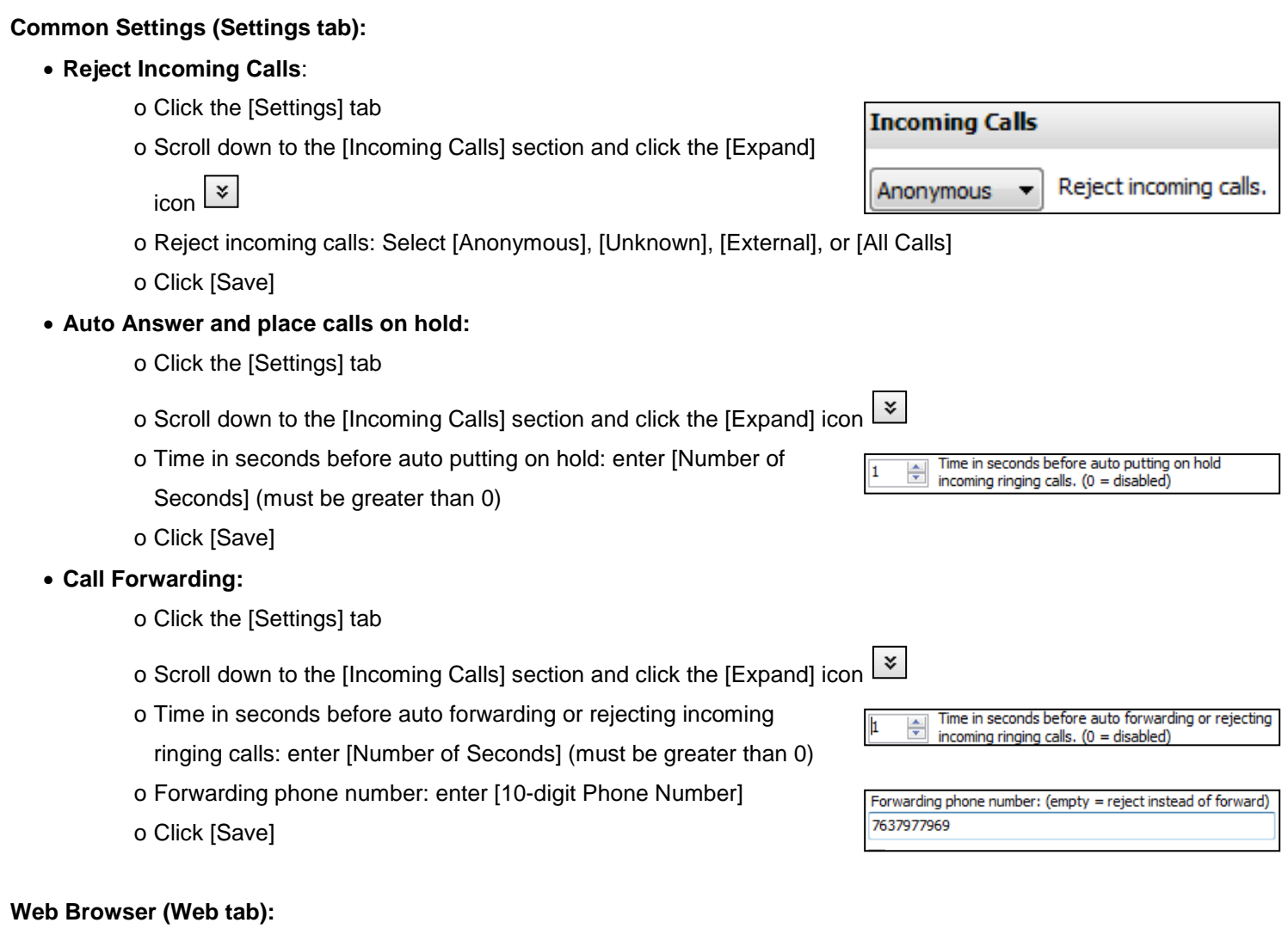

- **Open a web site:** Enter the web address (e.g., [www.popp.com\)](http://www.popp.com/) in the [Address] field and press [Enter] on your computer keyboard
- Open your homepage: Click the [Home] icon **the summan of the homepage you have designated in Microsoft Internet** Explorer
- **Stop navigation:** Click the [Stop] icon
- **Refresh the page:** Click the [Refresh] icon  $\boxed{\textcircled{\tiny{\textsf{R}}}}$

## **Outlook Contacts (Contacts tab):**

- **View Outlook contacts:** Click the [Contacts] tab
- **Sync Outlook Contacts:**
	- o Click the [Settings] tab
	- o Click [Outlook]
	- o Check the box to [Load Outlook Contacts]
	- o Click [Synchronize Contacts]

**Outlook** V Load Outlook contacts. Synchronize contacts

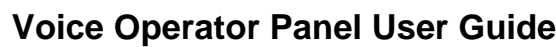

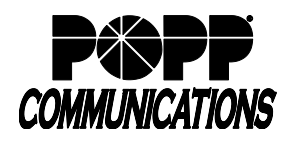

Internet Phone System

o Click [Yes] to synchronize contacts and restart the Voice Operator Panel application

## **Voice Operator Panel System Requirements:**

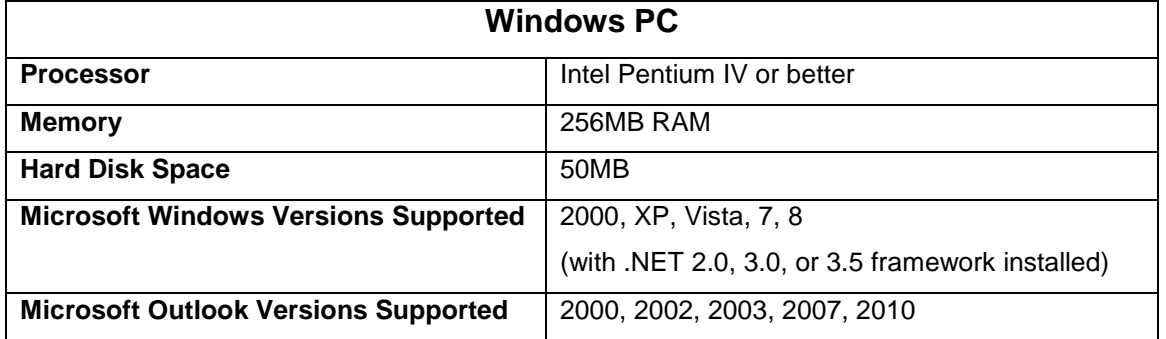

## **For Additional Training and Support**

• Visit www.popp.com or call POPP Communications at 763-797-7900